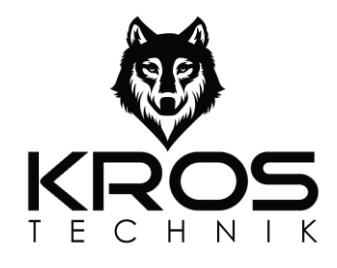

# **2ICE0006**

MANUALE D'USO

# **PROGRAMMATORE / ANALIZZATORE DI LOOP**

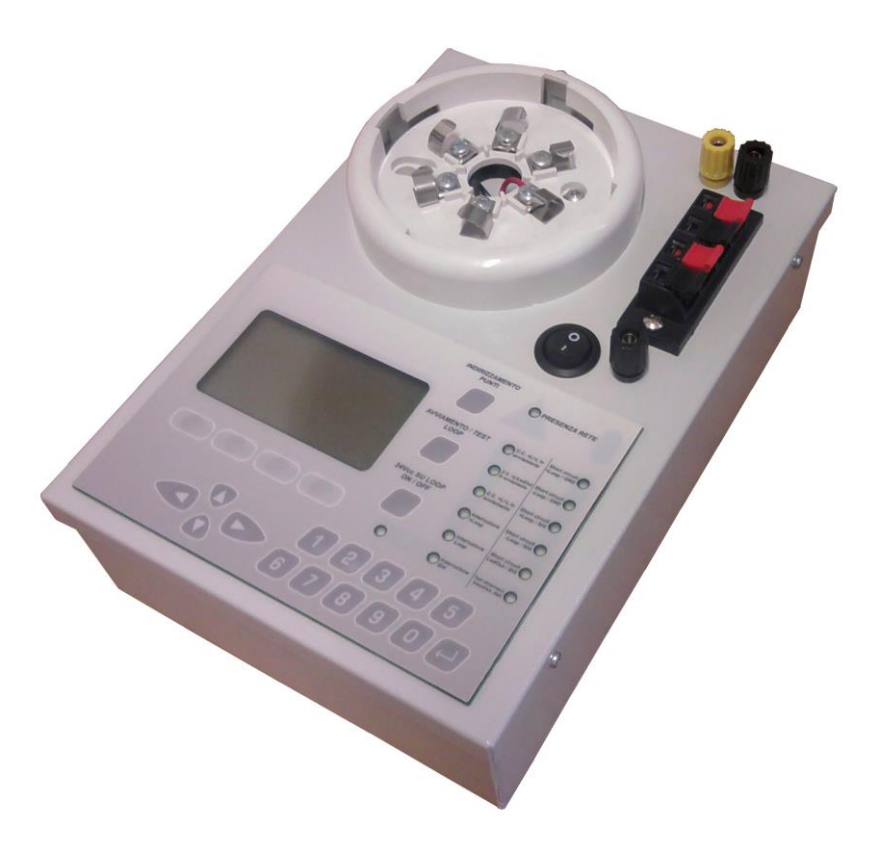

EXCELLENT FIRE SYSTEM

# **INDICE**

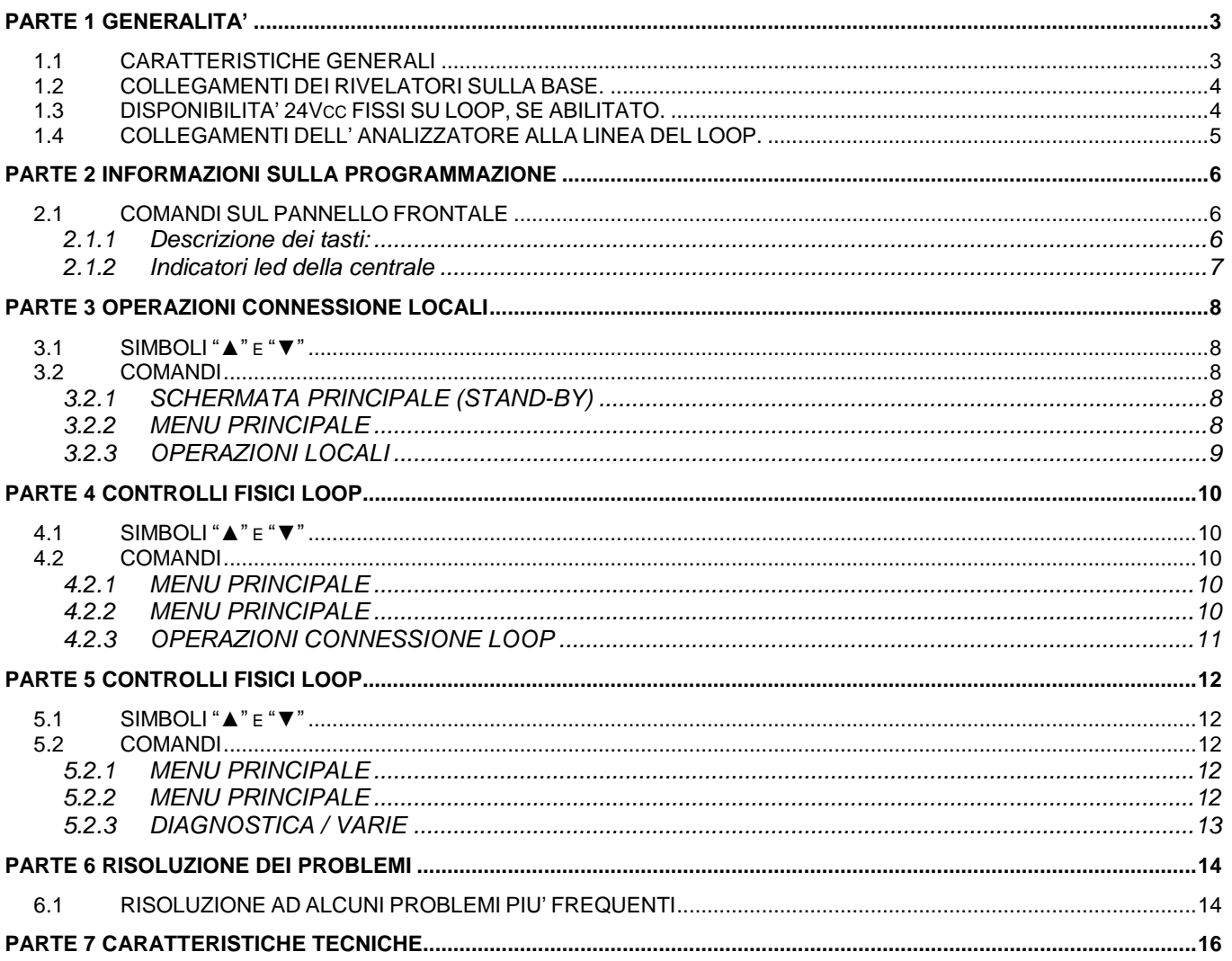

# **PARTE 1 GENERALITA'**

### <span id="page-2-1"></span><span id="page-2-0"></span>**1.1 CARATTERISTICHE GENERALI**

Il Programmatore / Analizzatore di Loop ha le seguenti funzionalità:

- $\triangleright$  Programmazione punti:
	- **Indirizzamento:**
	- Azzeramento;
	- Sostituzione;
	- Visualizzazione e Modifica parametri dei sensori di fumo, temperatura e multicriterio;
	- Test e calibrazione rapida dei rivelatori di fumo e multicriterio;
	- Tramite la morsettiera inferiore rosso/nera, è possibile collegare altri tipi di dispositivi: pulsanti, moduli I/O, sirena su loop.
- > Analizzatore di Loop:
	- **Avviamento Loop;**
	- **Controllo Integrità Loop;**
	- **Test dinamico.**
- Scansione Punti:
	- Scansione Punti su Loop:
	- Visualizzazione tramite PC dei dati dei punti.

Il Programmatore / Analizzatore di Loop ha le seguenti fonti di alimentazione:

- $\triangleright$  A batteria ricaricabile da 12V 2Ah (già inserita all'interno);
- $\triangleright$  Tramite alimentatore esterno che provvede anche alla ricarica della batteria interna.

Al Programmatore / Analizzatore di Loop si possono collegare i seguenti dispositivi:

- $\triangleright$  Rivelatore di fumo:
- $\triangleright$  Rivelatore di temperatura;
- $\triangleright$  Rivelatore multicriterio (fumo + temperatura);<br>  $\triangleright$  Modulo I/O:
- Modulo I/O;
- $\triangleright$  Pulsante;
- $\triangleright$  Sirena su loop.

Segnalazioni all'utente tramite:

- Display Grafico LCD retroilluminato 128x64 pixel equivalente a 21x8 caratteri, per la visualizzazione delle operazioni da fare e i risultati dei test;
- $\triangleright$  Indicatori luminosi a led per la visualizzazione del risultato delle operazioni e dei test.

Il Programmatore / Analizzatore di Loop dispone delle seguenti interfacce:

Uscita seriale RS232 per il collegamento al PC.

### <span id="page-3-0"></span>**1.2 COLLEGAMENTI DEI RIVELATORI SULLA BASE.**

Sul pannello frontale del Programmatore / Analizzatore di Loop è presente la base per un rivelatore. Sono presenti due contatti metallici sulla base del rivelatore:

- > morsetto n° 5: negativo;
- morsetto n° 6: positivo.

Su questi morsetti è disponibile:

- $\triangleright$  segnale di loop per la comunicazione con il sensore;
- 24Vcc fissi, comandato dal pulsante "24Vcc su loop on/off".

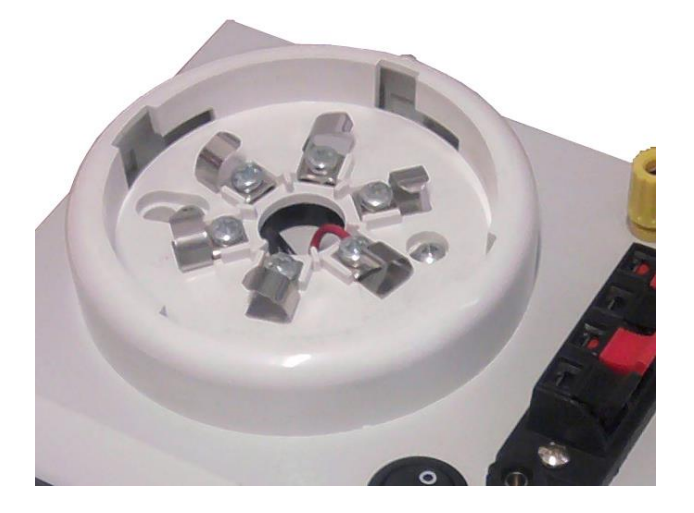

### <span id="page-3-1"></span>**1.3 DISPONIBILITA' 24Vcc FISSI SU LOOP, SE ABILITATO.**

Il pulsante "24Vcc su loop – on/off" abilita e disabilita la presenza di 24Vcc fissi sulla, ai terminali n° 5 (negativo) e n° 6 (positivo).

La tensione di 24Vcc fissa è disponibile anche sulla morsettiera a nera a destra:

- $\geq$  coppia di morsetti inferiore: 24Vcc fissi se abilitati dal pulsante ""24Vcc su loop on/off"";<br>  $\geq$  coppia di morsetti superiore: nessuna tensione disponibile
- coppia di morsetti superiore: nessuna tensione disponibile.

Disporre di 24Vcc fissi è utile per:

- azzerare velocemente l'indirizzo del pulsante, della sirena su loop e del modulo I/O;
- eseguire dei controlli manuali sul loop (per esempio, misura della tensione all'altro capo del loop).

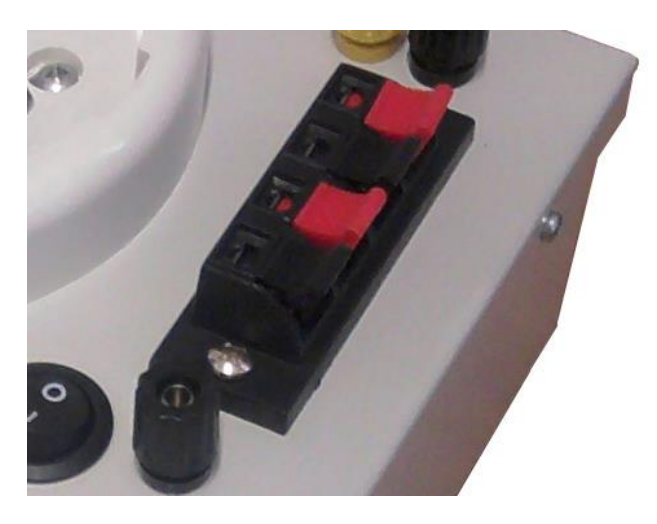

### <span id="page-4-0"></span>**1.4 COLLEGAMENTI DELL' ANALIZZATORE ALLA LINEA DEL LOOP.**

Sul pannello frontale del Programmatore / Analizzatore di Loop sono presenti i collegamenti per il loop:

- 2 coppie di morsetti rosso e nero:
	- MORSETTO NERO= -LOOP "A" e -LOOP "B"<br>■ MORSETTO ROSSO= + LOOP "A" e +LOOP '
	- MORSETTO ROSSO= + LOOP "A" e +LOOP "B"
- $\geq$  2 boccole nere per il collegamento alla calza:
	- BOCCOLA NERA= SHI "A" e SHI "B".
- $\geq 1$  boccola gialla per il collegamento alla terra:
	- **BOCCOLA GIALLA= TERRA.**

Non è necessario rispettare lato A e B del loop sulla morsettiera.

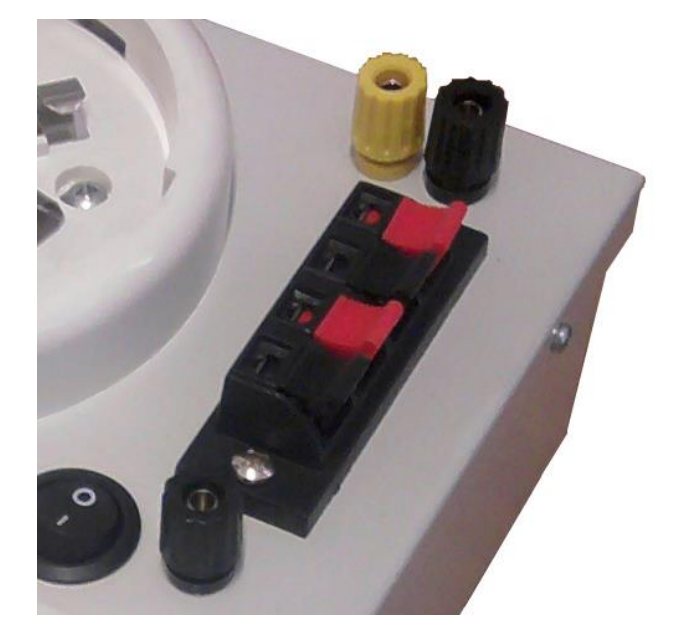

# **PARTE 2 INFORMAZIONI SULLA PROGRAMMAZIONE**

## <span id="page-5-1"></span><span id="page-5-0"></span>**2.1 COMANDI SUL PANNELLO FRONTALE**

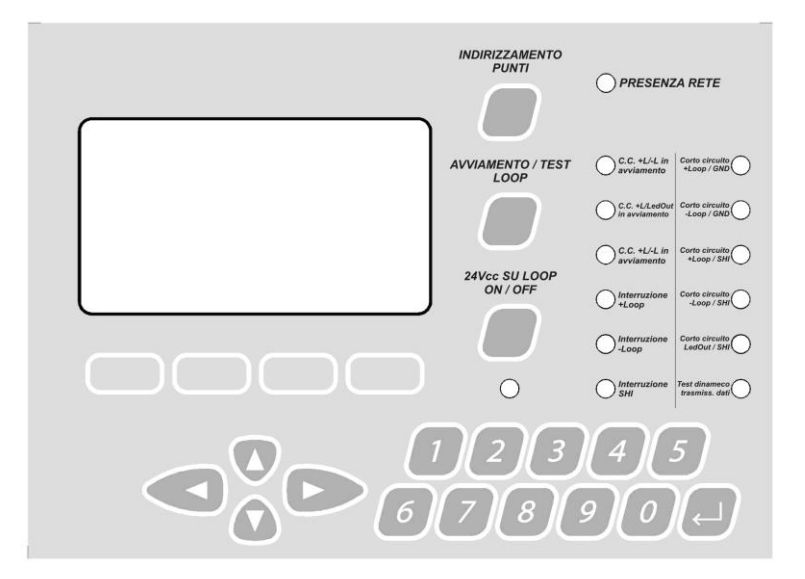

#### <span id="page-5-2"></span>**2.1.1 Descrizione dei tasti:**

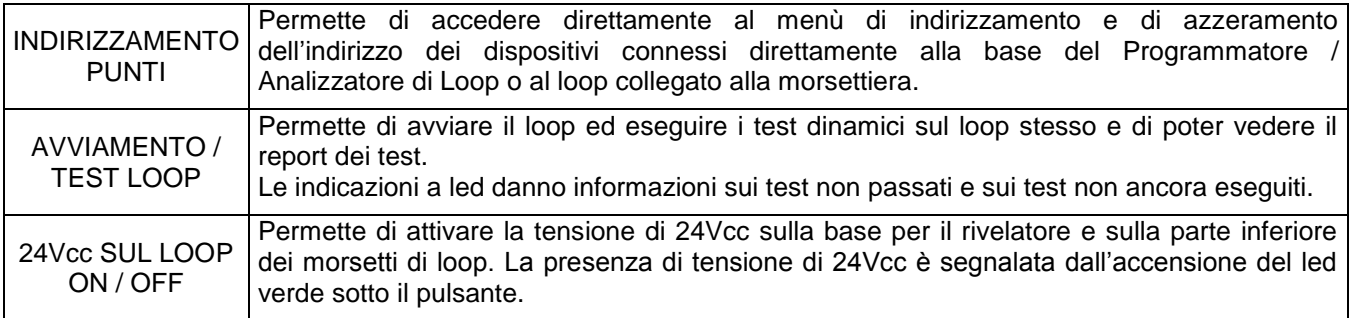

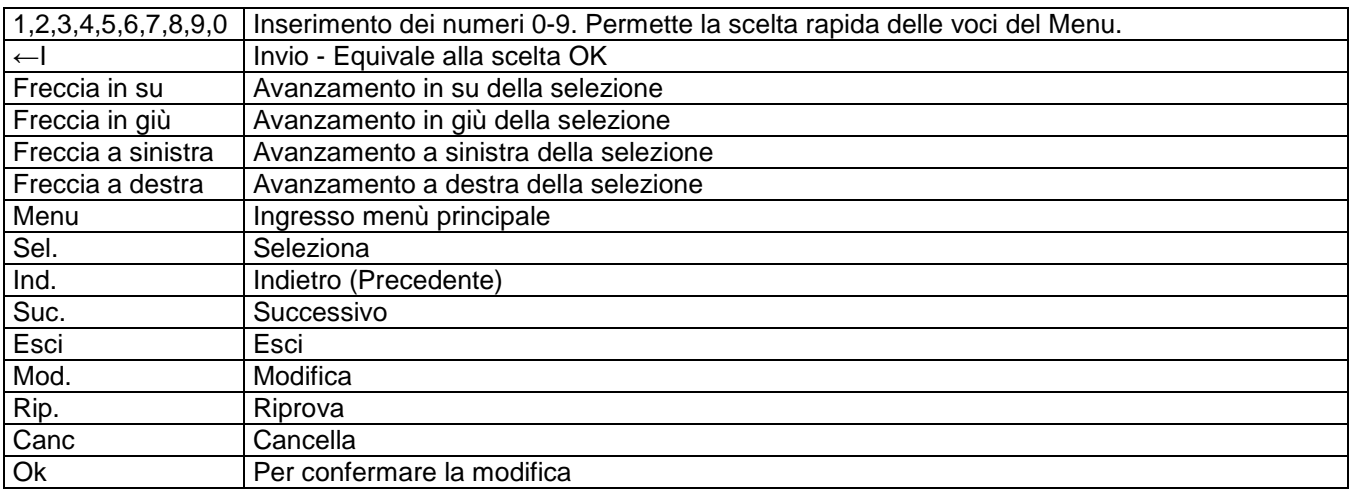

### <span id="page-6-0"></span>**2.1.2 Indicatori led della centrale**

La centrale ha indicatori LED di colore verde e giallo per una rapida identificazione del suo stato e delle indicazioni sul controlli del loop.

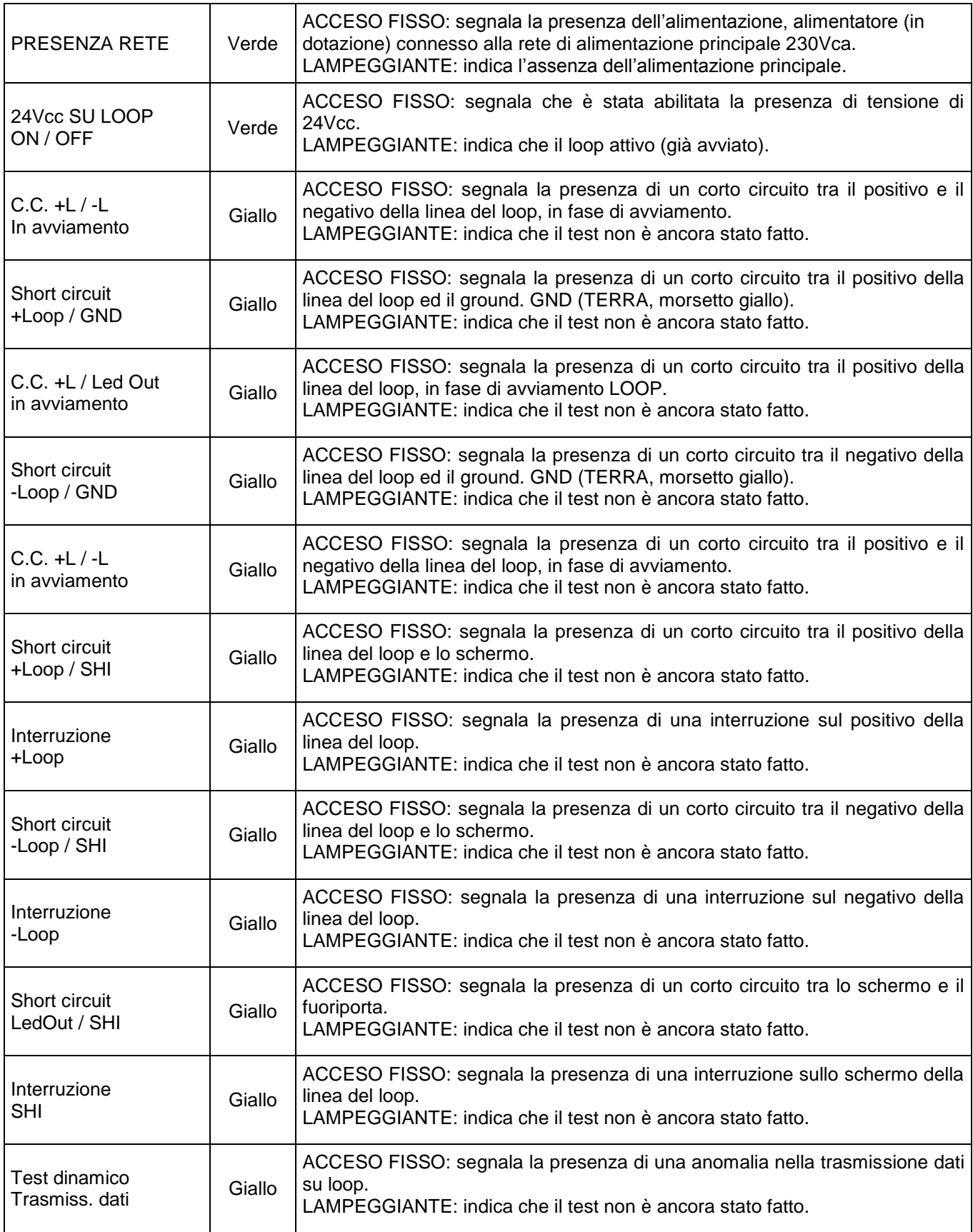

# **PARTE 3 OPERAZIONI CONNESSIONE LOCALI**

### <span id="page-7-1"></span><span id="page-7-0"></span>**3.1 SIMBOLI "▲" e "▼"**

la presenza del simbolo "▼" nell'angolo in basso a destra del display, a fianco delle voci di selezione, indica che ci si può spostare solo verso il basso per selezionare le voci del menù, viceversa il simbolo "▲", indica che si può scorrere solo verso l'alto.

### <span id="page-7-2"></span>**3.2 COMANDI**

Dopo aver acceso il Programmatore / Analizzatore di Loop, con il pulsante principale, il dispositivo esegue una rapida serie di test iniziali al termine dei quali sarà pronto per eseguire le operazioni di seguito descritte.

#### <span id="page-7-3"></span>**3.2.1 SCHERMATA PRINCIPALE (STAND-BY)**

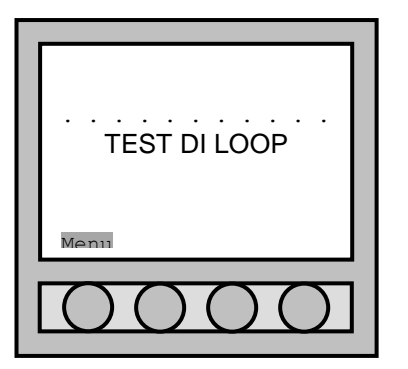

Schermata principale di stand-by.

La pressione del tasto corrispondente alla voce "**Menu**", permette di accedere al "Menu Principale".

#### <span id="page-7-4"></span>**3.2.2 MENU PRINCIPALE**

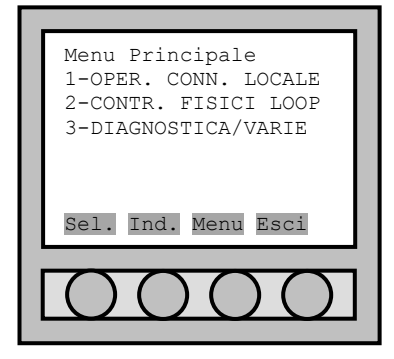

Entrati nel "Menù Principale" si trovano i seguenti sotto-menu:

"1-OPER. CONN. LOCALE" (Operazioni Connessione Locale) "2-CONTR. FISICI LOOP" (Controlli Fisici Loop) "3-DIAGNOSTICA/VARIE"

Utilizzando le quattro frecce poste sotto il display è possibile selezionare la scelta.

Premere:

"**Sel.**": per selezionare la scelta effettuata;

"**Ind.**": per tornare indietro alla schermata principale;

"**Menù**": per ritornare al menù;

"**Esci**": per uscire dal menù e ritornare alla schermata principale.

E' possibile anche premere i tasti numerici per una selezione rapida (per esempio, premendo "3" si entra nel menù "DIAGNOSTICA / VARIE").

#### <span id="page-8-0"></span>**3.2.3 OPERAZIONI LOCALI**

Dopo aver effettuato la scelta "**1-OPER. CONN. LOCALE**" si potranno eseguire le seguenti procedure.

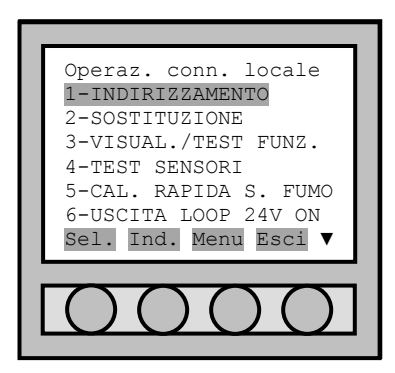

All'interno del menu "Operaz. Conn. locale", ci sono tutte le funzioni per la gestione in locale del dispositivo collegato alla base presente sul Programmatore / Analizzatore di Loop o inserito nel loop.

**INDIRIZZAMENTO**: procedura guidata che permette di indirizzare o azzerare un dispositivo, selezionando il loop di installazione (loop 1/2 o 3/4) e l'indirizzo, oppure nel caso di azzeramento del dispositivo, di effettuare eventualmente anche la ricerca dell'indirizzo, se sconosciuto. L'accesso rapido a questo menu è possibile anche premendo direttamente il tasto "INDIRIZZAMENTO PUNTI" disponibile sul frontalino del dispositivo.

**SOSTITUZIONE**: procedura guidata che permette di trasferire le informazioni di un punto sorgente (partenza), con loop di provenienza e indirizzo noti, oppure sconosciuti con ricerca dell'indirizzo, su un punto destinazione con indirizzo "zero" (come da fabbrica).

**VISUAL./TEST FUNZ.**: permette di leggere, visualizzare ed eventualmente modificare (se consentito) le informazioni di un rivelatore inserito direttamente sulla base del Programmatore / Analizzatore di Loop, oppure fisicamente collegato sul loop connesso alla morsettiera, sia per indirizzo conosciuto che per ricerca dell'indirizzo.

**TEST SENSORI**: procedura guidata che consente di eseguire un test funzionale sul dispositivo collegato al Programmatore / Analizzatore di Loop, o sul loop, per indirizzo conosciuto o per ricerca indirizzo, con la possibilità di impostare il valore di controllo per il sensore "FUMO MAX", visualizza l'esito del test e il valore di sporco camera in % oppure efficienza camera in %.

**CAL. RAPIDA S. FUMO**: procedura guidata che consente di eseguire la calibrazione rapida sul rivelatore di fumo collegato al Programmatore / Analizzatore di Loop, o sul loop, per indirizzo conosciuto o per ricerca indirizzo. Al termine, viene visualizzato l'esito del test e il valore di sporco camera in % oppure efficienza camera in %.

**USCITA LOOP 24V ON**: questo comando applica la tensione di 24Vcc alla coppia inferiore di morsetti, predisposti per l'eventuale connessione al loop e alla base per i rivelatori, sui contatti metallici 5 (negativo) e 6 (positivo).

Questa operazione è possibile anche premendo direttamente il pulsante "24Vcc SU LOOP ON/OFF" disponibile sul frontalino del dispositivo.

L'avvenuta attivazione del loop (messa in tensione 24Vcc), viene evidenziata anche dalla scritta "LOOP ATTIVO" sul display e dalla accensione intermittente del relativo led su frontalino.

**USCITA LOOP OFF**: questo comando toglie la tensione di 24Vcc alla coppia inferiore di morsetti, predisposti per l'eventuale connessione al loop e alla base presente sul dispositivo, e ai contatti metallici 5 e 6.

Questa operazione è possibile anche premendo direttamente il tasto "24Vcc SU LOOP ON/OFF" disponibile sul frontalino del dispositivo (se il loop era attivo).

L'avvenuta disattivazione del loop, viene evidenziata anche dalla scomparsa della scritta "LOOP ATTIVO" sul display e dallo spegnimento del relativo led su frontalino (se il loop era attivo).

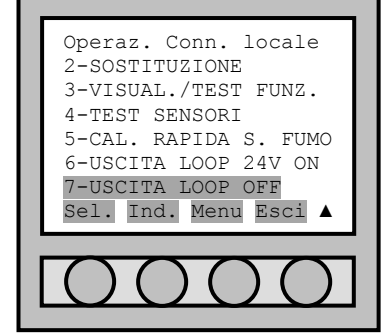

## **PARTE 4 CONTROLLI FISICI LOOP**

### <span id="page-9-1"></span><span id="page-9-0"></span>**4.1 SIMBOLI "▲" e "▼"**

la presenza del simbolo "▼" nell'angolo in basso a destra del display, a fianco delle voci di selezione, indica che ci si può spostare solo verso il basso per selezionare le voci del menù, viceversa il simbolo "▲", indica che si può scorrere solo verso l'alto.

### <span id="page-9-2"></span>**4.2 COMANDI**

Dopo aver acceso il Programmatore / Analizzatore di Loop, con il pulsante principale, il dispositivo esegue una rapida serie di test iniziali al termine dei quali sarà pronto per eseguire le operazioni di seguito descritte.

#### <span id="page-9-3"></span>**4.2.1 MENU PRINCIPALE**

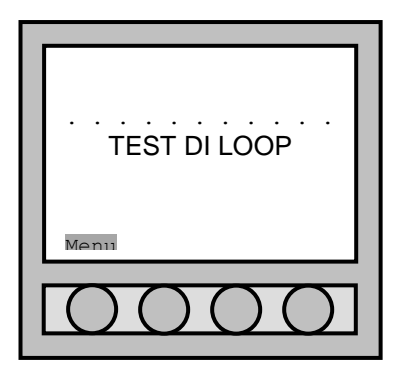

Schermata principale di stand-by.

La pressione del tasto corrispondente alla voce "**Menu**", permette di accedere al "Menu Principale".

#### <span id="page-9-4"></span>**4.2.2 MENU PRINCIPALE**

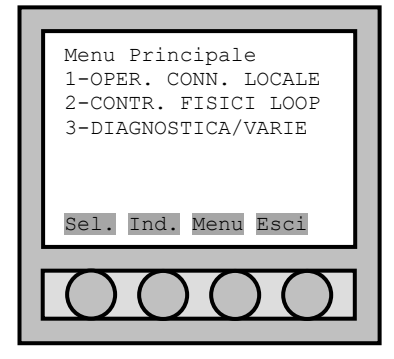

Entrati nel "Menù Principale" si trovano i seguenti sotto-menu:

"1-OPER. CONN. LOCALE" (Operazioni Connessione Locale) "2-CONTR. FISICI LOOP" (Controlli Fisici Loop) "3-DIAGNOSTICA/VARIE"

Utilizzando le quattro frecce poste sotto il display è possibile selezionare la scelta.

Premere:

"**Sel.**": per selezionare la scelta effettuata;

"**Ind.**": per tornare indietro alla schermata principale;

"**Menù**": per ritornare al mneù;

"**Esci**": per uscire dal menù e ritornare alla schermata principale.

E' possibile anche rpemere i tasti numerici per una selezione rapida (per esempio, premendo "3" si entra nel menù "DIAGNOSTICA / VARIE").

### <span id="page-10-0"></span>**4.2.3 OPERAZIONI CONNESSIONE LOOP**

Dopo aver effettuato la scelta "**2-CONTR. FISICI LOOP**" si potranno eseguire le seguenti procedure.

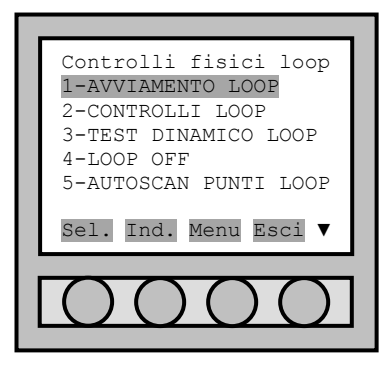

All'interno del menu "Controlli fisici loop", ci sono tutte le funzioni per l'analisi completa del loop collegato al Programmatore / Analizzatore di Loop.

**AVVIAMENTO LOOP**: funzione di avviamento del loop con controllo di circuito aperto e corto circuito sulla linea.

**CONTROLLI LOOP**: dopo aver verificato che il loop sia già attivo (24Vcc su loop), esegue i controlli sulla linea del loop, riportandone le anomalie riscontrate, sul display e visivamente con l'accensione dei relativi led su frontalino.

**TEST DINAMICO LOOP**: solo se i controlli sul loop hanno avuto esito positivo, esegue il test dinamico sul loop riportando il risultato.

**LOOP OFF**: disattiva il loop togliendo la tensione 24Vcc alla coppia inferiore di morsetti, predisposti per l'eventuale connessione al loop e alla base presente sul dispositivo, morsetti 5 e 6. Di conseguenza si avrà lo spegnimento del relativo led su frontalino (se il loop era attivo).

**AUTOSCAN PUNTI LOOP**: esegue una scansione dei punti installati sul loop collegato al Programmatore / Analizzatore di Loop, riportandone le relative informazioni su file di testo, prerequisito connessione del PC alla seriale RS-232 del Programmatore / Analizzatore di Loop.

Sul PC con sistema operativo Windows è possibile catturare i dati con il software di Windows chiamato Hyper Terminal; è possibile utilizzare anche altri software analoghi.

E' importante configurare correttamente la porta seriale dell'Hyper Terminal, con i seguenti parametri:

- Velocità (bit per secondo): 9600
- Bit di dati: 8 bit
	- Parità: pari (even)
	- Bit di stop: 1
	- Controllo di flusso: nessuno.

Che in genere vengono abbreviati con la seguente stringa: **9600**-**8**-**E**-**1**.

# **PARTE 5 DIAGNOSTICA / VARIE**

### <span id="page-11-1"></span><span id="page-11-0"></span>**5.1 SIMBOLI "▲" e "▼"**

la presenza del simbolo "▼" nell'angolo in basso a destra del display, a fianco delle voci di selezione, indica che ci si può spostare solo verso il basso per selezionare le voci del menù, viceversa il simbolo "▲", indica che si può scorrere solo verso l'alto.

### <span id="page-11-2"></span>**5.2 COMANDI**

Dopo aver acceso il Programmatore / Analizzatore di Loop, con il pulsante principale, il dispositivo esegue una rapida serie di test iniziali al termine dei quali sarà pronto per eseguire le operazioni di seguito descritte.

#### <span id="page-11-3"></span>**5.2.1 MENU PRINCIPALE**

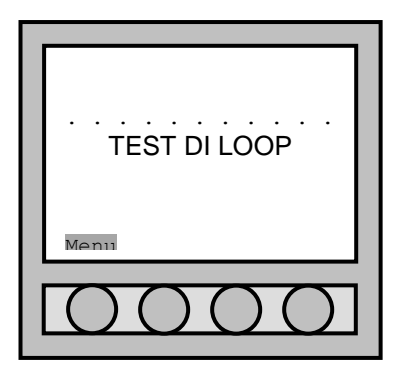

Schermata principale di stand-by.

La pressione del tasto corrispondente alla voce "**Menu**", permette di accedere al "Menu Principale".

#### <span id="page-11-4"></span>**5.2.2 MENU PRINCIPALE**

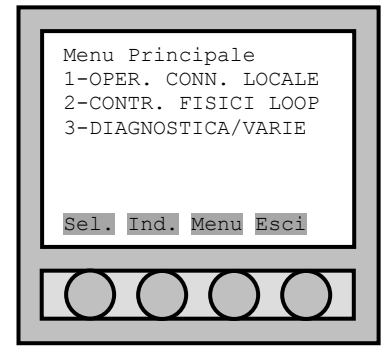

Entrati nel "Menù Principale" si trovano i seguenti sotto-menu:

"1-OPER. CONN. LOCALE" (Operazioni Connessione Locale) "2-CONTR. FISICI LOOP" (Controlli Fisici Loop) "3-DIAGNOSTICA/VARIE"

Utilizzando le quattro frecce poste sotto il display è possibile selezionare la scelta.

Premere:

"**Sel.**": per selezionare la scelta effettuata;

"**Ind.**": per tornare indietro alla schermata principale;

"**Menù**": per ritornare al mneù;

"**Esci**": per uscire dal menù e ritornare alla schermata principale.

E' possibile anche rpemere i tasti numerici per una selezione rapida (per esempio, premendo "3" si entra nel menù "DIAGNOSTICA / VARIE").

### <span id="page-12-0"></span>**5.2.3 DIAGNOSTICA / VARIE**

Dopo aver effettuato la scelta "**3-DIAGNOSTICA / VARIE**" si potranno eseguire le seguenti procedure.

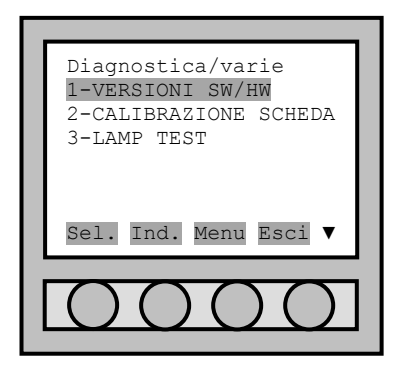

All'interno del menu "Diagnostica / Varie", ci sono le seguenti funzioni:

**VERSIONI SW/HW**: riporta la versione software, la versione Hardware e il numero di serie del Programmatore / Analizzatore di Loop.

**CALIBRAZIONE SCHEDA**: funzione disponibile solo al produttore (protetta da password non disponibile per l'utente).

**LAMP TEST**: accendendo tutti i led del pannello frontale e il display, permette di eseguire un test visivo del buon funzionamento degli stessi.

# **PARTE 6 RISOLUZIONE DEI PROBLEMI**

## <span id="page-13-1"></span><span id="page-13-0"></span>**6.1 RISOLUZIONE AD ALCUNI PROBLEMI PIU' FREQUENTI**

In questa sezione è riportata la risoluzione ad alcuni problemi più frequenti. In ogni caso è molto utile disporre dei manuali sia della centrale sia di ogni dispositivo collegato al loop.

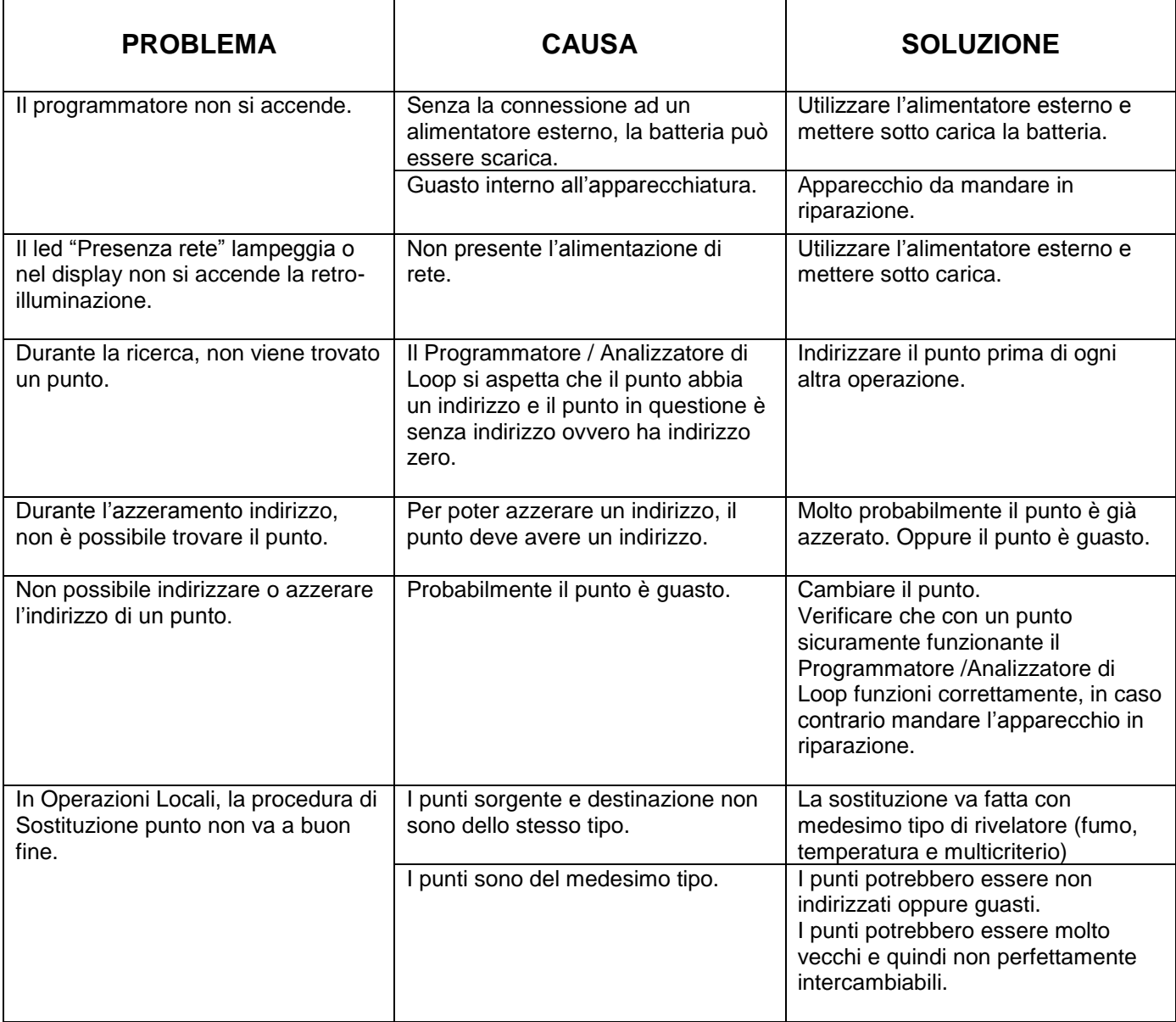

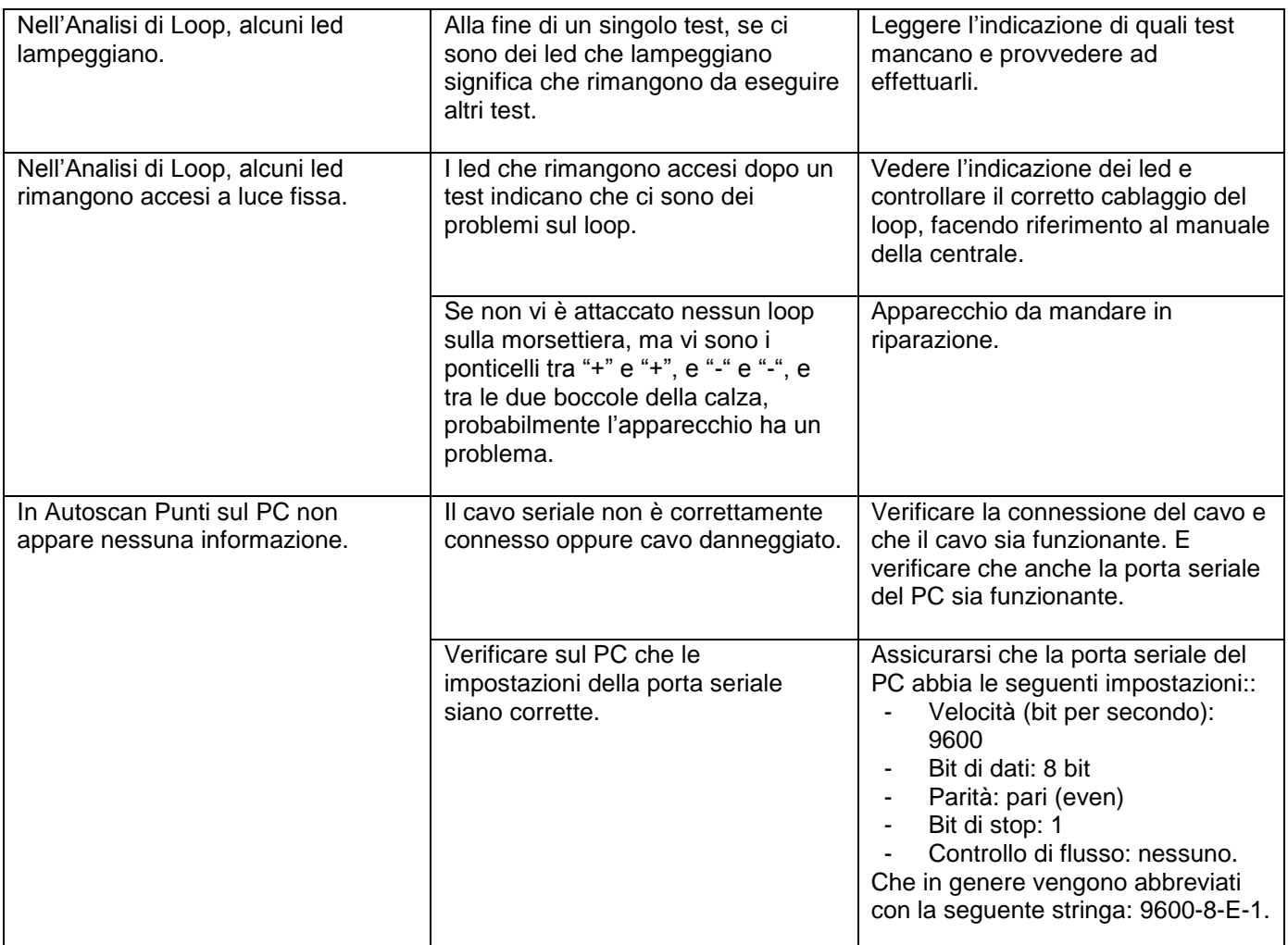

# **PARTE 7 CARATTERISTICHE TECNICHE**

#### <span id="page-15-0"></span>GENERALI

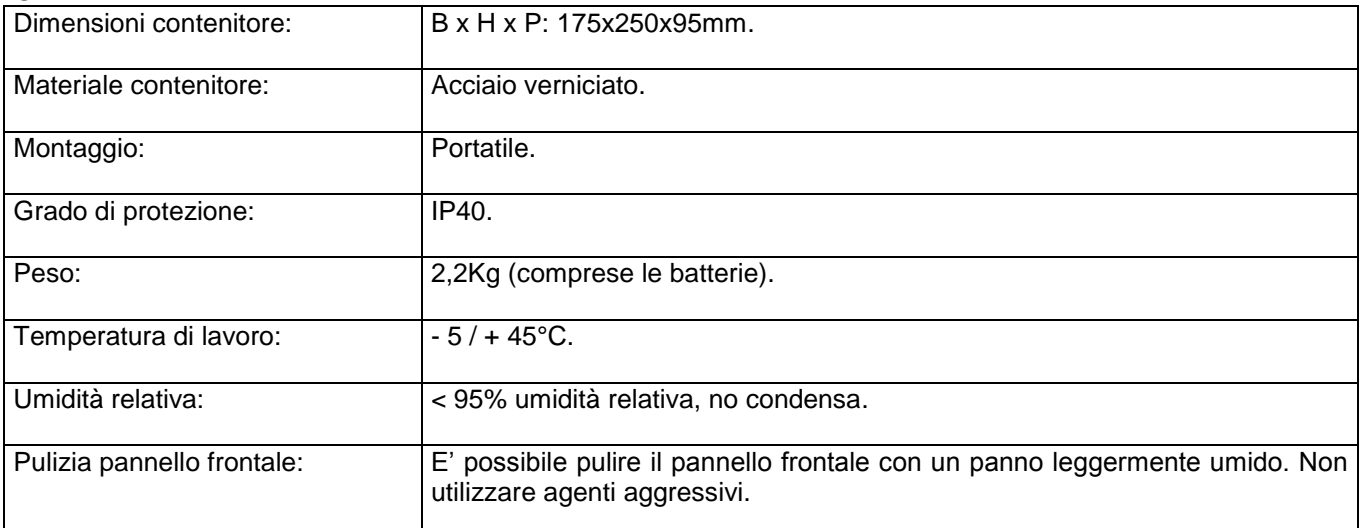

#### LOOP

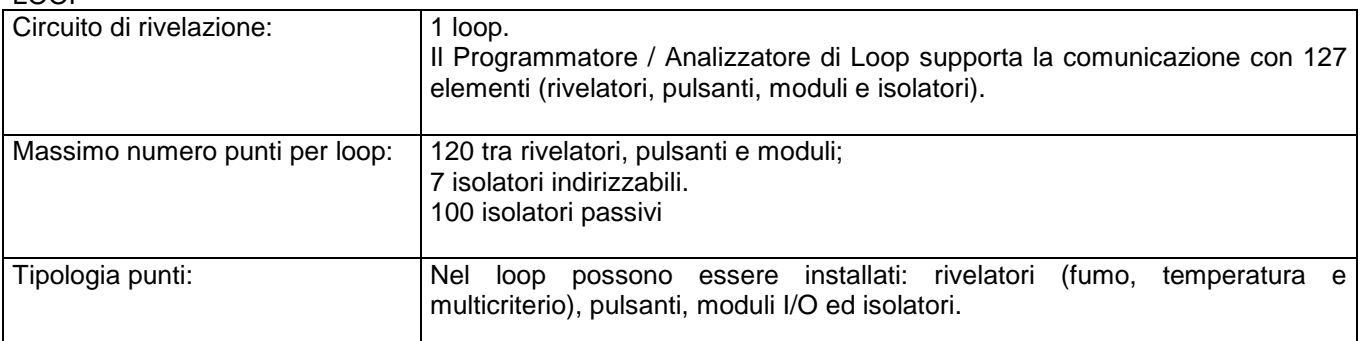

#### ALIMENTAZIONE

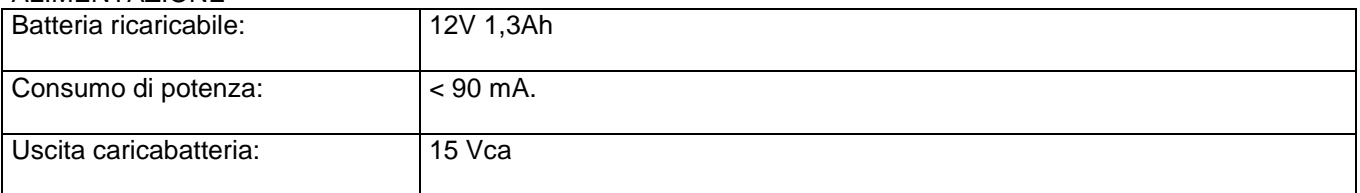

#### CONFORME ALLE SEGUENTI NORME:

EN 55022, EN50130-4 (Direttiva EMC2004/106/EEC) EN 61000-3-2, EN 61000-3-3 (Direttiva EMC2004/106/EEC)